## **Creating a property chain**

The Concept Modeler allows you to create a property chain by dragging properties, one after another, to a target property. The drag-and-drop action provides the two following menu options

- Create subproperty chain.
- Add property to subproperty chain.

## To create a property chain

1. Drag a property to be composed in the chain, e.g., has father, to a target property, e.g., has uncle, on the diagram pane. A shortcut menu opens.

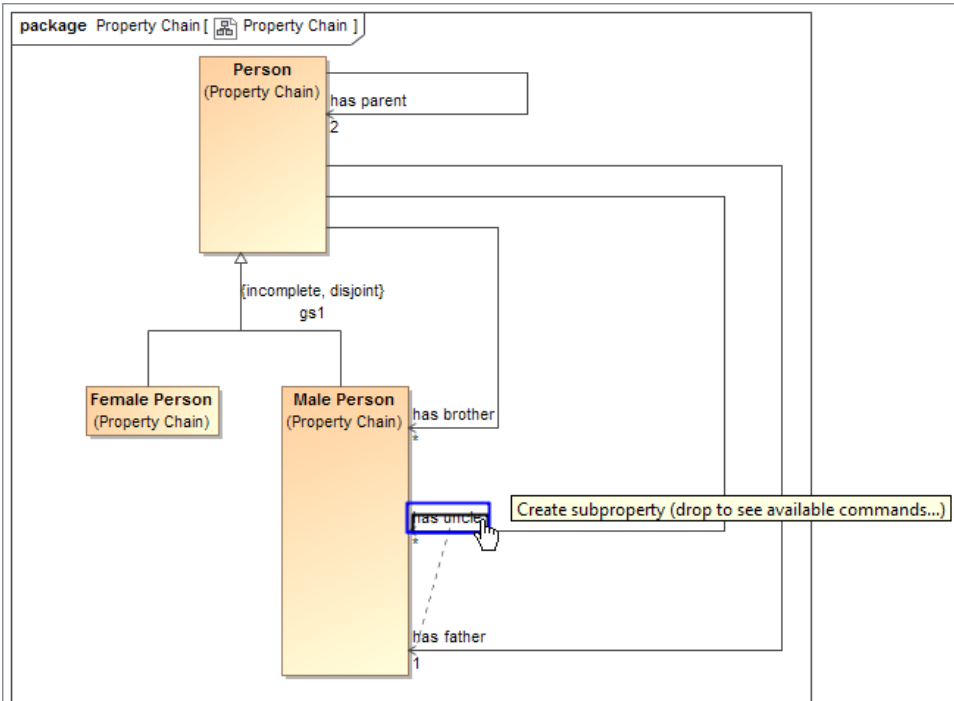

**Tip** Alternatively, you can create a property chain by right-clicking a target property and selecting **Create subproperty chain** from the shortcut

menu. You can then select the properties to be composed in the chain from the tree in the **Select Property** dialog.

2. Select **Create subproperty chain** from the shortcut menu.

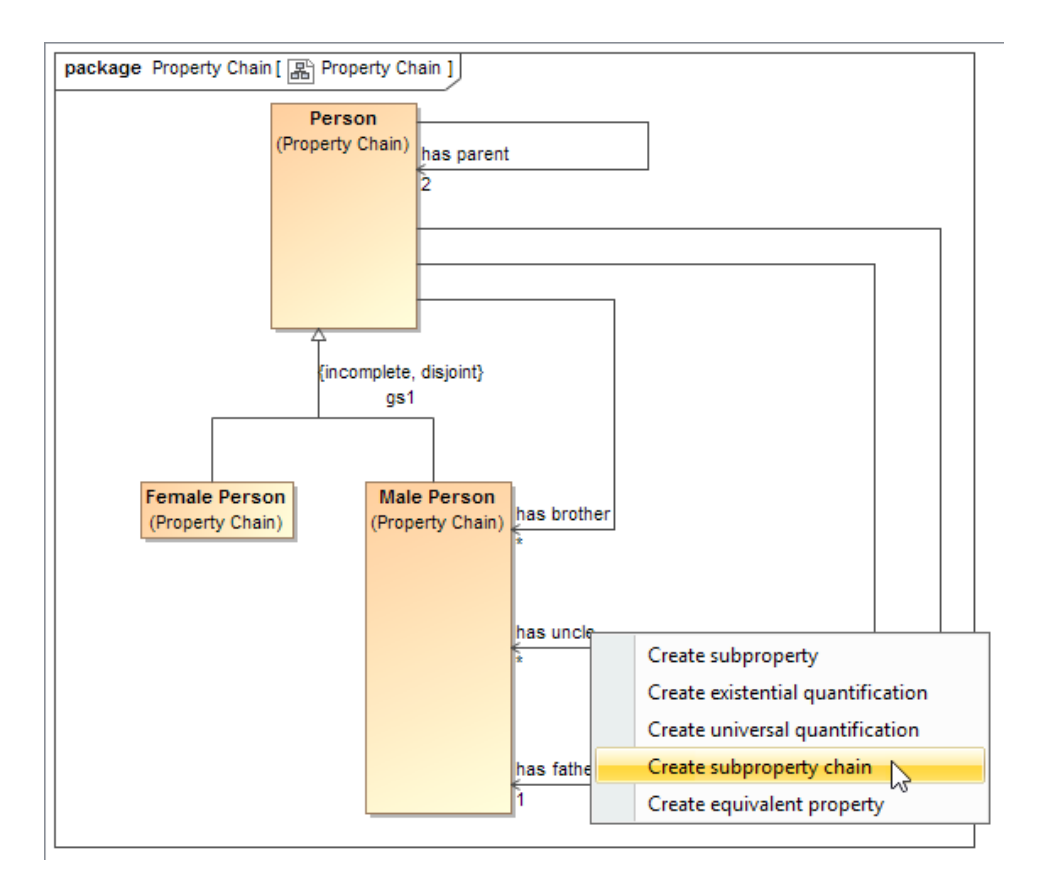

3. Drag the next property to be composed in the chain, e.g., has brother, to the target property and select **Add property to subproperty chain**.

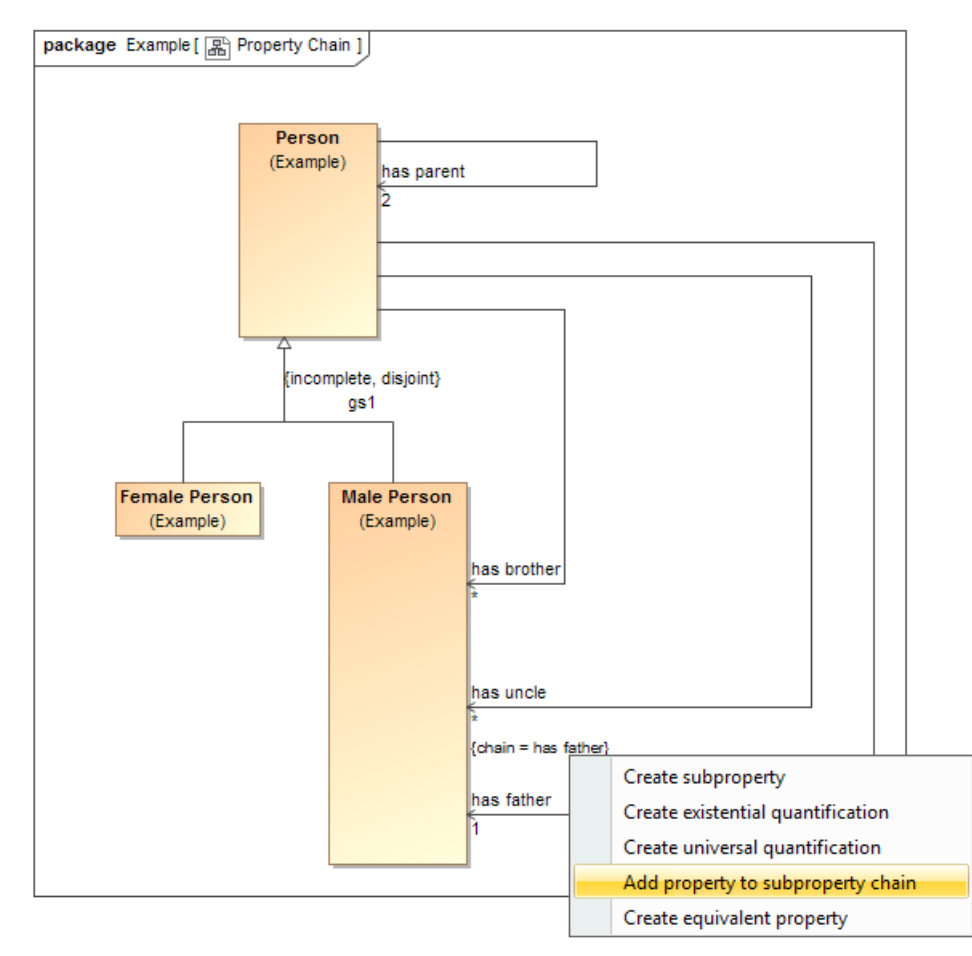

The property chain will be created.

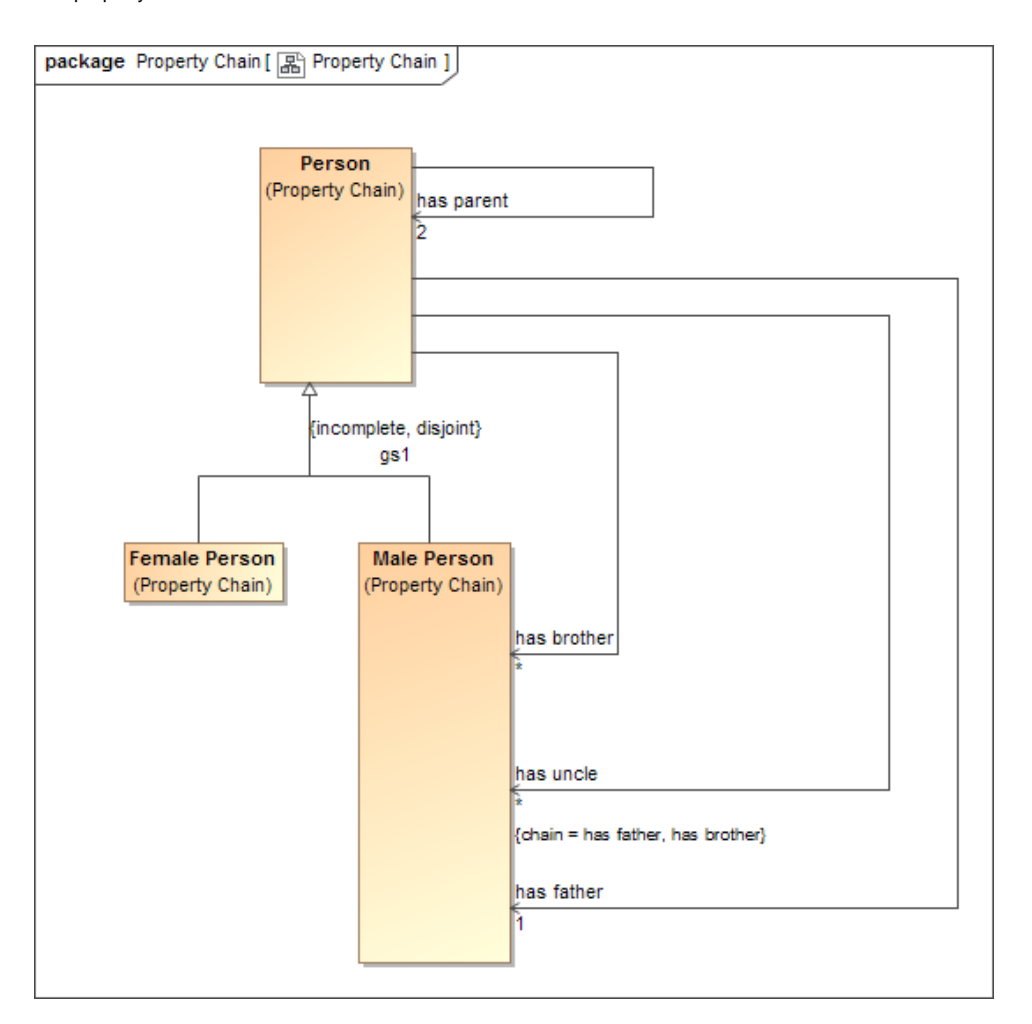

You can double-click the property "has uncle" to open its Specification window and see the tagged value of the property.

## **Related pages**

- [Deleting a property chain](https://docs.nomagic.com/display/CCMP190SP1/Deleting+a+property+chain)
- [Editing a property chain](https://docs.nomagic.com/display/CCMP190SP1/Editing+a+property+chain)
- [Creating a concept model](https://docs.nomagic.com/display/CCMP190SP1/Creating+a+concept+model)
- [Usage](https://docs.nomagic.com/display/CCMP190SP1/Usage)